# **Table of Contents**

| File Download Instructions                | 2  |
|-------------------------------------------|----|
| Download ePub File to your Computer       | 3  |
| Download Mobi File to your Computer       |    |
| Download ePub File to your iOS Device     | 11 |
| Download Mobi File to your iOS Device     | 16 |
| Download ePub File to your Android Device | 19 |
| Download Mobi File to your Android Device | 24 |
| Download Mobi File to your Kindle Device  |    |

### **File Download Instructions**

Once you have made your purchase and have the proper software on your device, the next step is to download the file to your device. This document explains how to download both ePub and Mobi files to your computer, iOS device or Android device. This document assumes you have the proper software downloaded to your device already.

# **Download ePub File to your Computer**

This example shows an ePub file being opened using Adobe Digital Editions on a computer.

#### **Download Link**

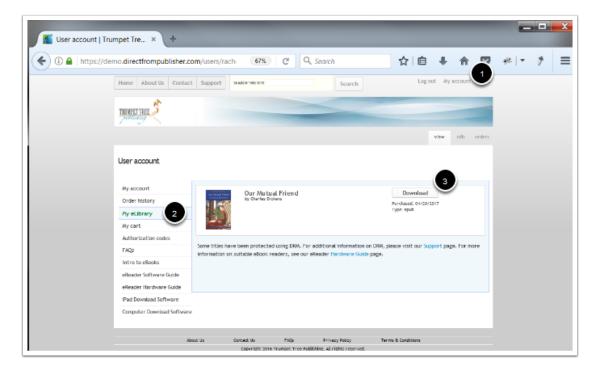

Navigate to the download link found in the eLibrary in your user account.

- 1. Click My account.
- 2. Click My eLibrary.
- 3. Click Download.

### **Select Application**

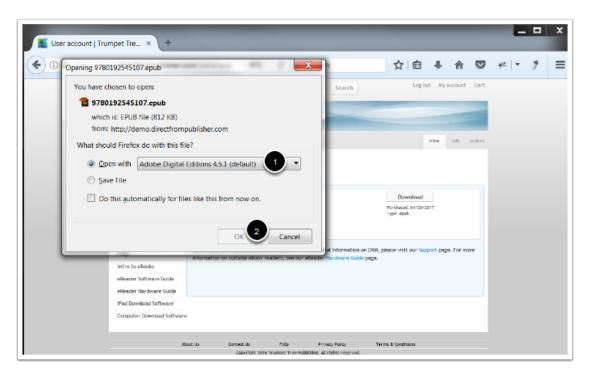

- 1. Select the application that you would like to use.
- 2. Click OK.

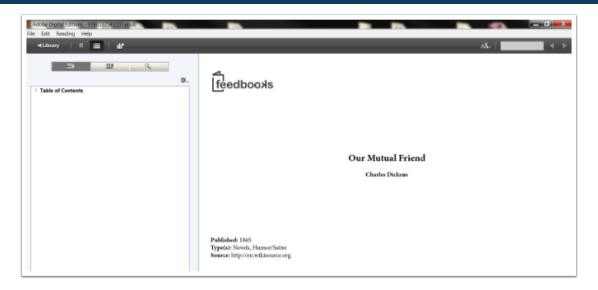

The file will open in that application.

# **Download Mobi File to your Computer**

This example shows a Mobi file being opened using the <u>Kindle Previewer</u> app on a computer.

#### **Download Link**

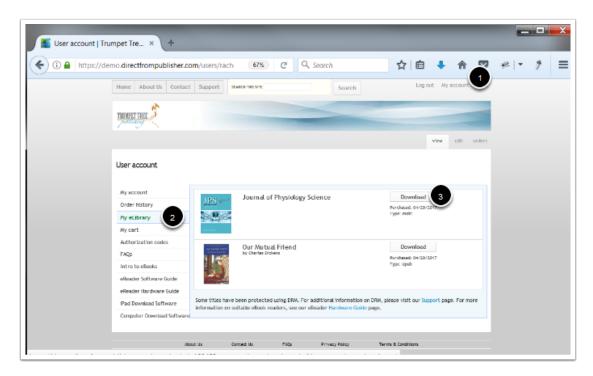

Navigate to the download link found in the eLibrary in your user account.

- 1. Click My account.
- 2. Click My eLibrary.
- 3. Click Download.

### **Select Application**

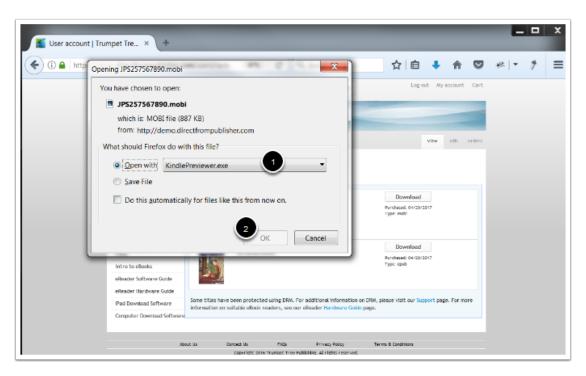

- 1. Select the Kindle Previewer application.
- 2. Click OK.

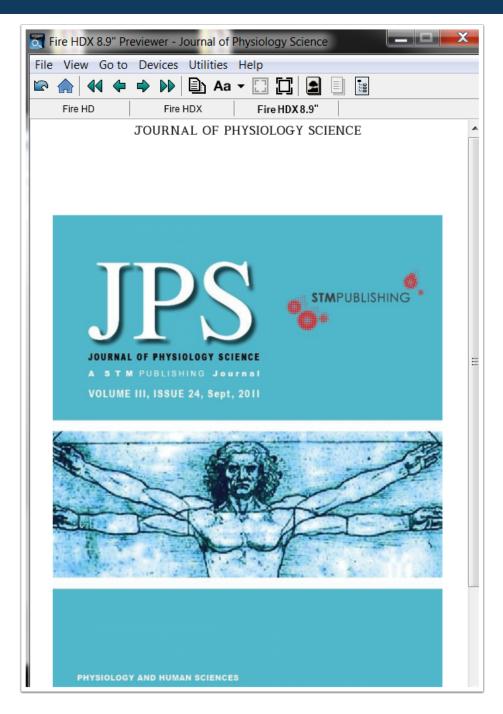

The file will open in that application.

# Download ePub File to your iOS Device

This example shows an ePub file being opened using <u>iBooks</u>, <u>Bluefire Reader</u> or <u>Adobe Digital Editions</u> on an iOS device.

### **Download Link**

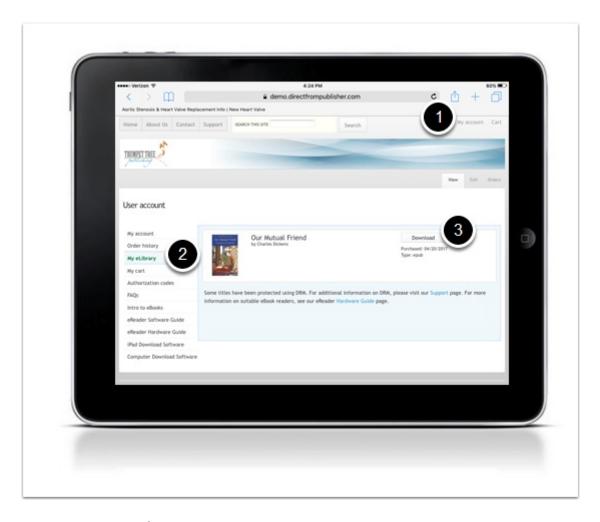

Navigate to the download link found in the eLibrary in your user account.

- 1. Click My account.
- 2. Click My eLibrary.
- 3. Click Download.

### **Select Application**

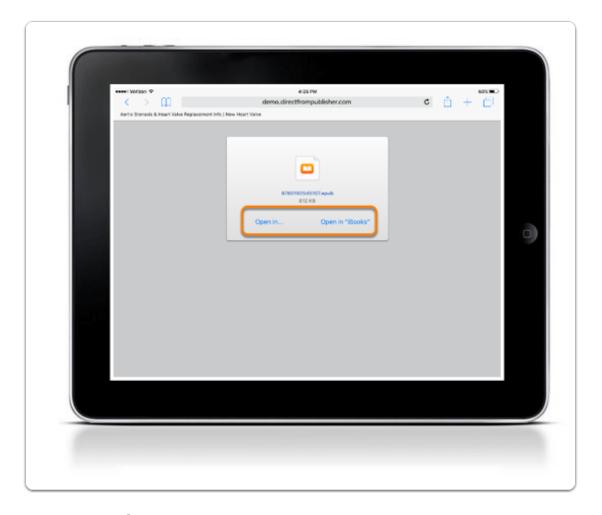

Select **Open in iBooks** or **Open in** to select another app.

### **Select Application**

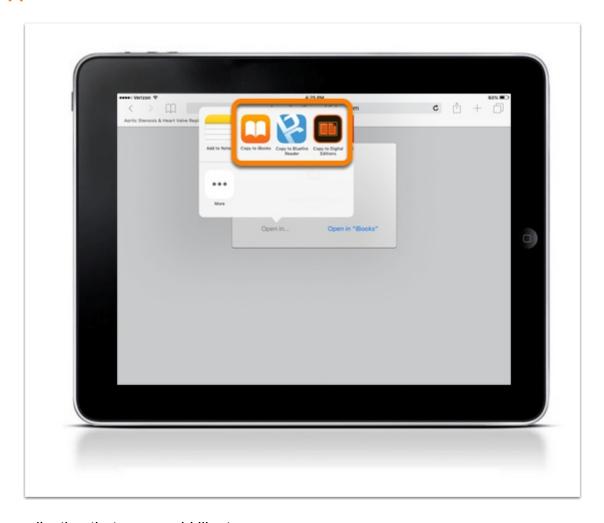

Select the application that you would like to use.

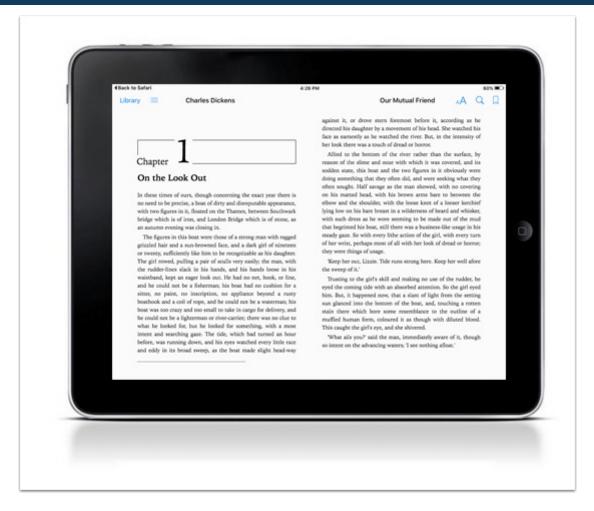

The file will open in the application that you selected.

# **Download Mobi File to your iOS Device**

This example shows a Mobi file being opened using the Kindle app on an iOS device.

### **Download Link**

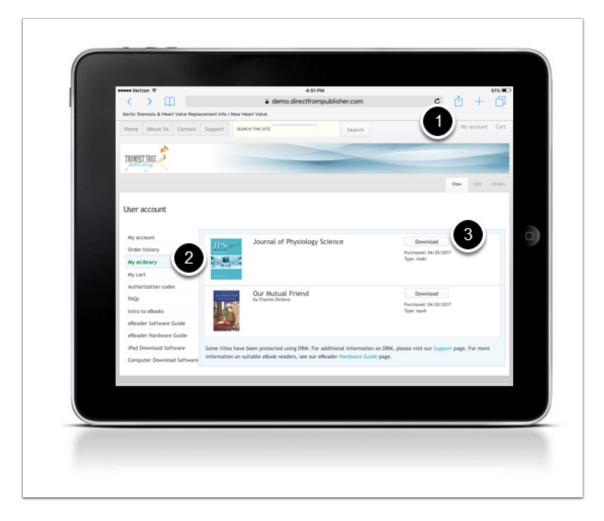

Navigate to the download link found in the eLibrary in your user account.

- 1. Click My account.
- 2. Click My eLibrary.
- 3. Click Download.

### **Select Application**

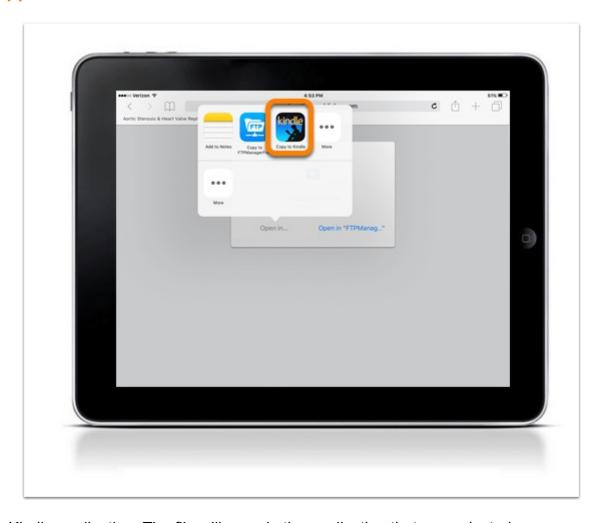

Select the Kindle application. The file will open in the application that you selected.

# Download ePub File to your Android Device

This example shows an ePub file being opened using **Bluefire Reader** on an Android device.

### **Download Link**

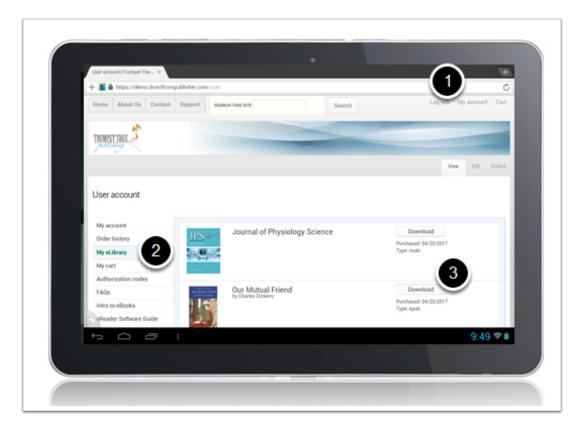

Navigate to the download link found in the eLibrary in your user account.

- 1. Click My account.
- 2. Click My eLibrary.
- 3. Click Download.

### **Select Application**

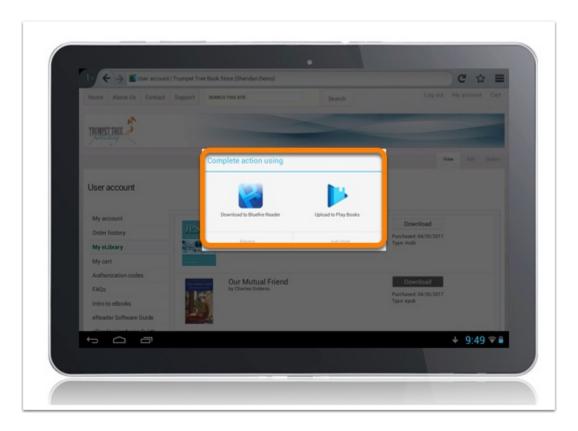

Select the application that you would like to use.

### **Complete Download**

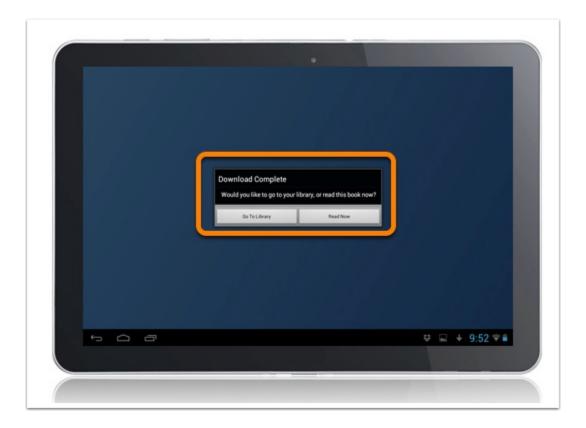

The download is now complete.

Choose Go To Library or Read Now.

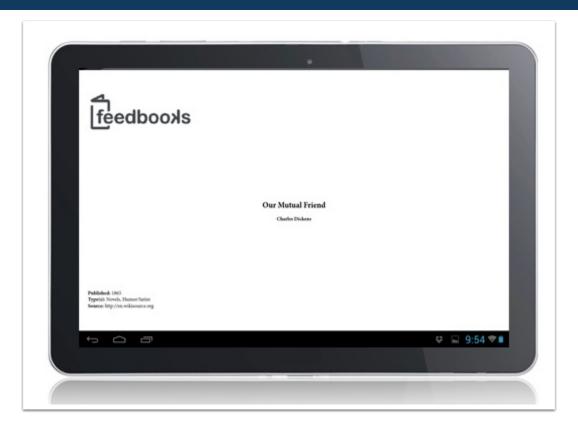

The file will open in the application that you selected.

# **Download Mobi File to your Android Device**

This example shows an Mobi file being opened using the Kindle app on an Android device.

### **Download Link**

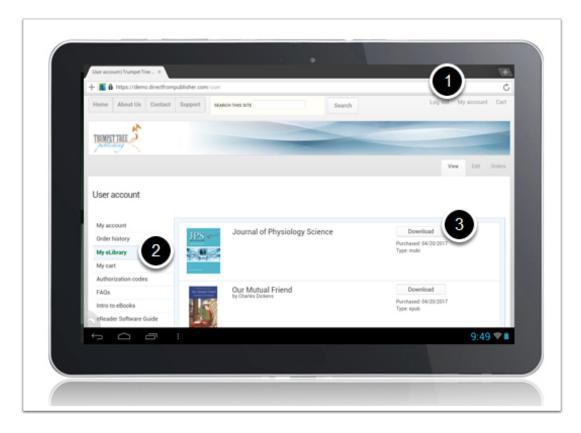

Navigate to the download link found in the eLibrary in your user account.

- 1. Click My account.
- 2. Click My eLibrary.
- 3. Click Download.

### **Select Application**

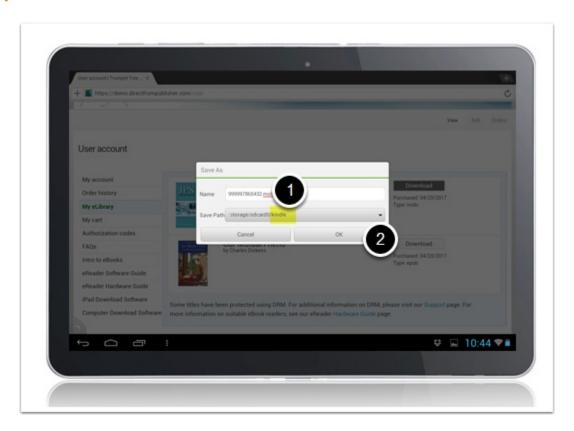

1. Make sure the file is set to open in the Kindle app.

2. Click OK.

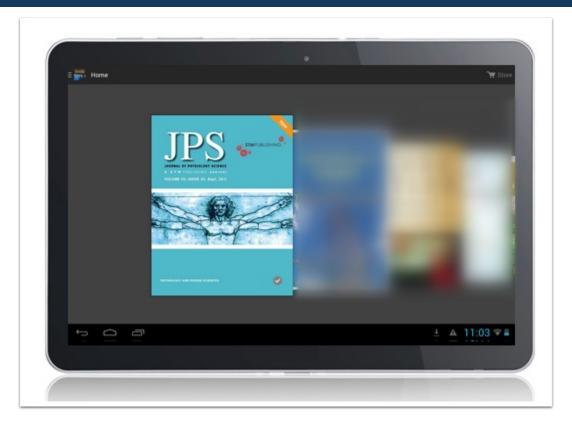

Navigate to the Kindle app on your device to open the file.

# **Download Mobi File to your Kindle Device**

This example shows a Mobi file being saved to a computer, then opened on a Kindle device.

#### **Download Link**

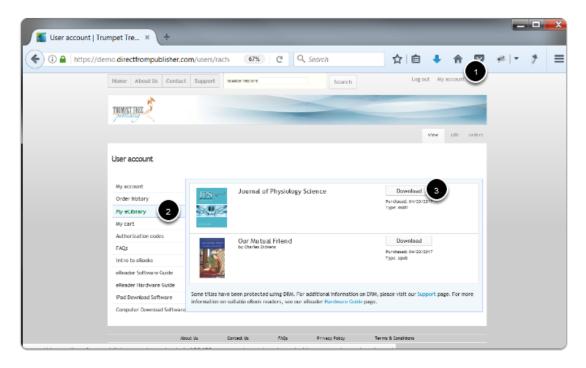

Navigate to the download link found in the eLibrary in your user account.

- 1. Click My account.
- 2. Click My eLibrary.
- 3. Click Download.

#### **Save File**

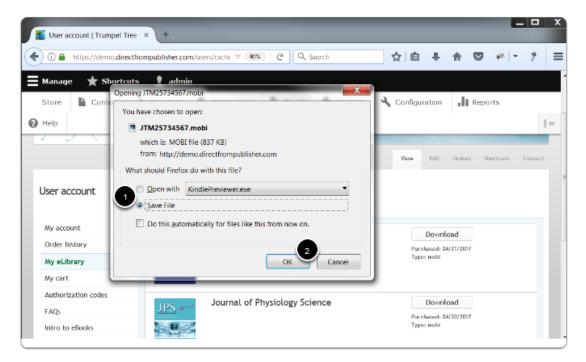

- 1. Select Save File.
- 2. Click OK.

### **Connect Your Device**

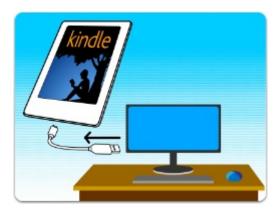

Plug your Kindle device into your computer using a USB cord.

#### **Transfer File**

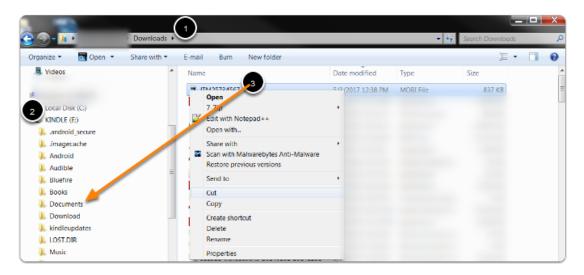

- 1. Navigate to the folder where the Mobi file was downloaded.
- 2. Find the Kindle device on the left and click the arrow to expand the folders.
- 3. Click on the downloaded Mobi file and either drag and drop or copy and paste it into the Documents folder.

The Mobi file will now appear on the Home screen of your Kindle device.